# TOURNAMENT REGISTRATION

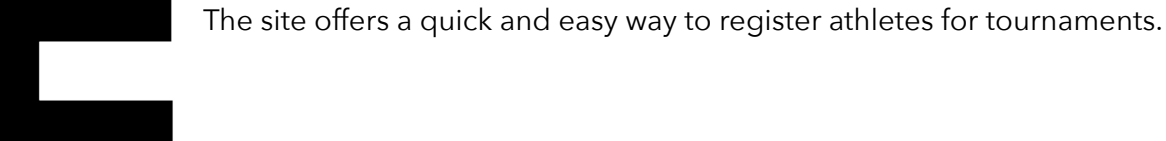

### General functions

- Registration page can be operated with smartphone, tablet and PC
- Overview for a tournament can be viewed without an account
- Create an account to log in
	- should only be one per club
- After successful login you can
	- additional details about a tournament are displayed
- Athletes
	- can be selected directly at later tournaments
	- the graduation is determined anew for each competition
	- are assigned to the competitions according to gender, age and graduation.
	- are added to an account and are not visible to other accounts.

In general, each club should only have **one account**.

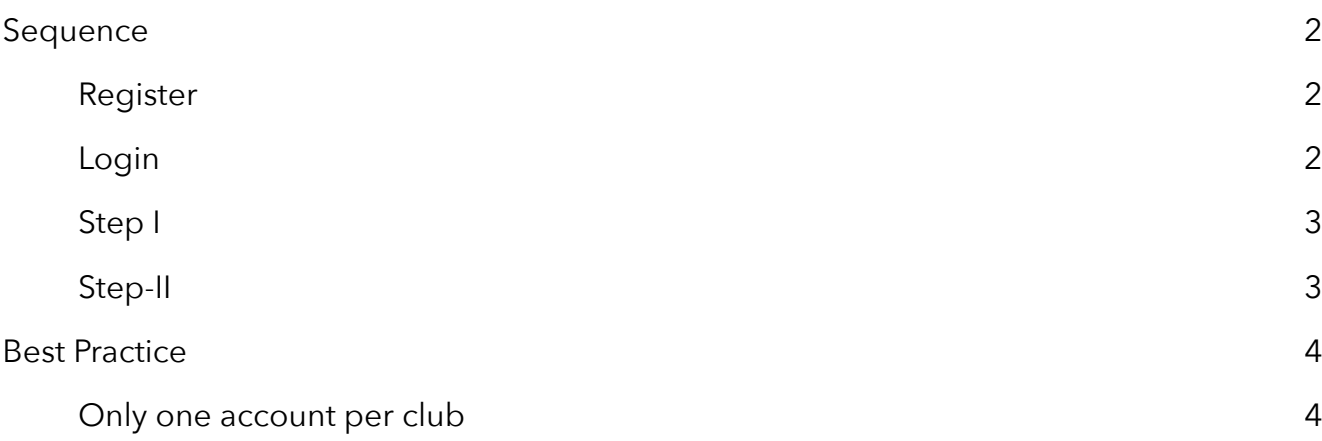

#### <span id="page-1-0"></span>Sequence

#### <span id="page-1-1"></span>Register

REGISTRIERUNG

Registration is required only once.

In order to be able to register athletes for tournaments, you need an account. You can create this yourself and is only required once.

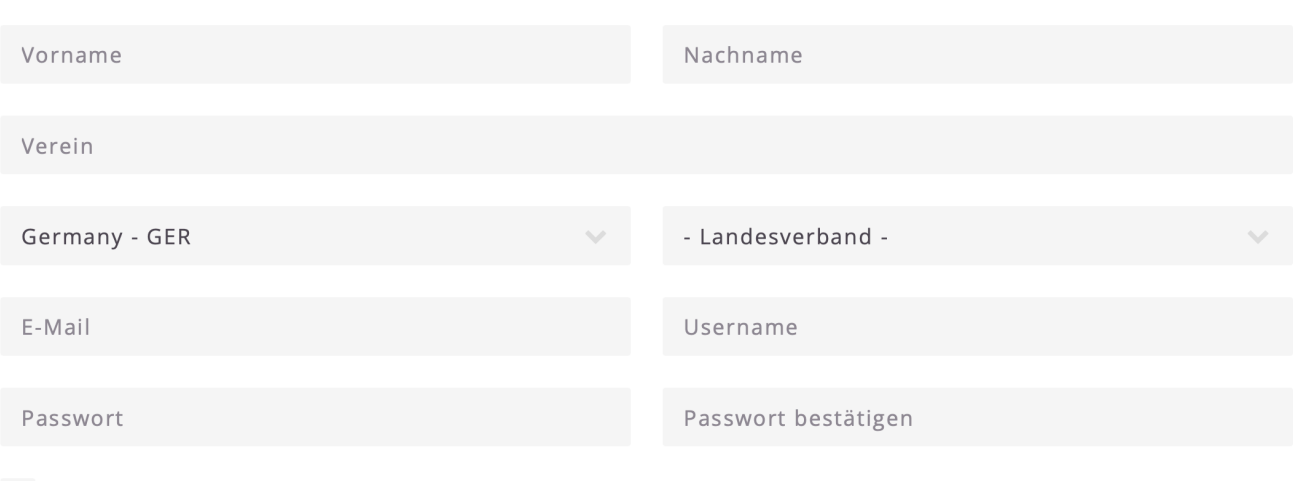

With this registration i accept the privacy terms of this website

Please make sure you fill out all fields.

## <span id="page-1-2"></span>Login

After you have registered, you can log in with your username and password. After successfully logging in, you can register athletes for tournaments and use other functions. Please make sure you fill out all fields.

## **LOGIN** Username Password PASSWORT VERGESSEN? LOGIN RESET

Noch nicht registriert? REGISTRIEREN

#### <span id="page-2-0"></span>Step I

This function is only available with a login.

Before you register athletes for a tournament, they must be known. If your athletes are known, they can be registered for several tournaments without having to be registered again. Other users of the site cannot see or edit their athletes.

The item "ENTER ATHLETES" allows you to enter your athletes. This means that they are only known, but they are not yet taking part in a tournament.

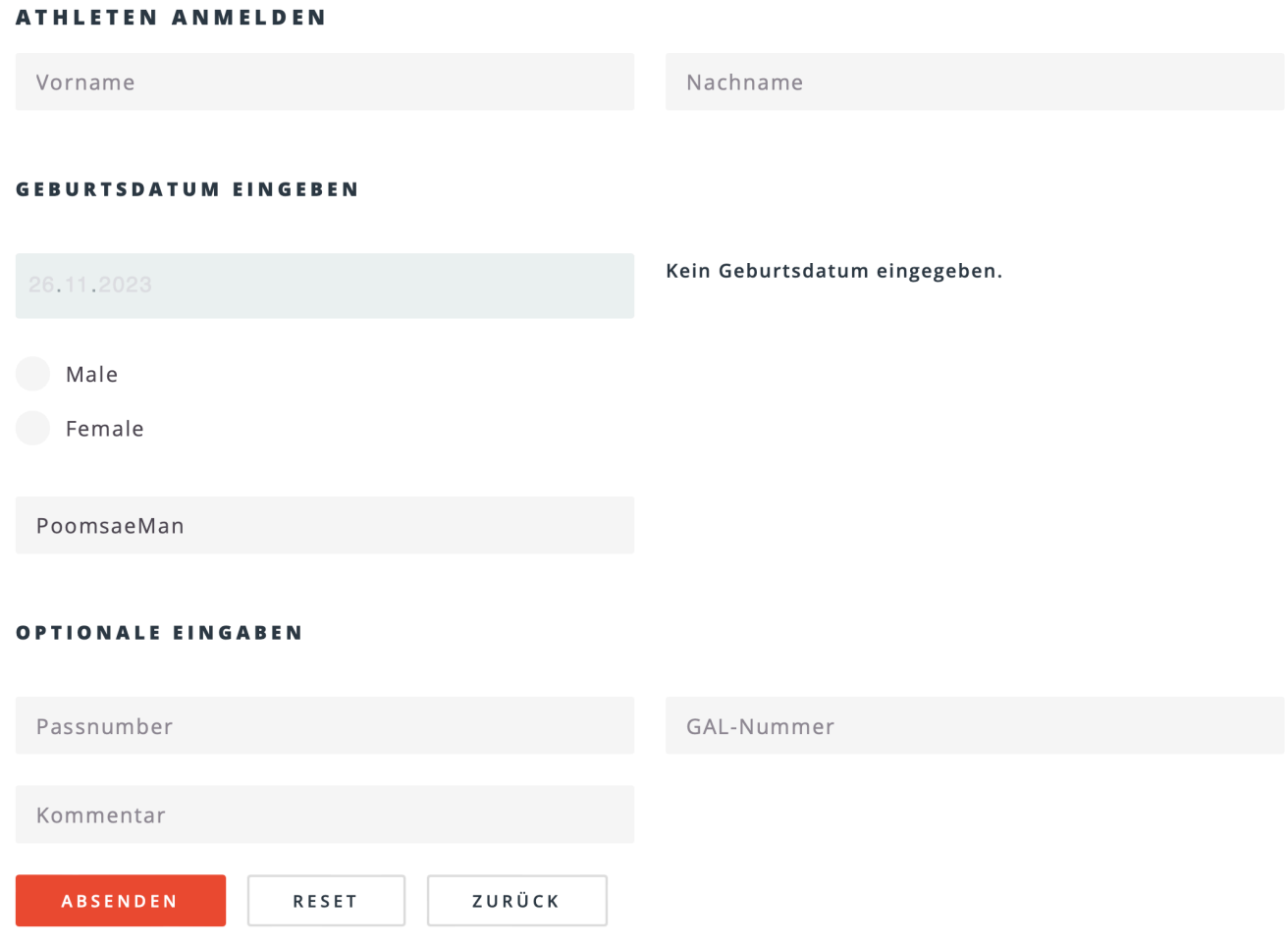

You can change the data of your athletes, delete them and see which athletes you are participating in.

### <span id="page-2-1"></span>Step-II

This function is only available with a login.

With this step, you can register athletes for the selected tournament.

Depending on which competitions the selected tournament offers, you can register the athletes for individual, team or mixed events.

This is an example for an individual competition::

- 1. Select whether you would like to report male or female competitions
- 2. Now select the type of competition (Standard, FreeStyle, and so on))
- 3. Now you can choose your athlete
- 4. Next, select the graduation

Once all fields are filled in, the page determines the starter class for this athlete. The athlete is assigned to the tournament using the "Send" button.

#### ANMELDUNG FÜR EINZEL

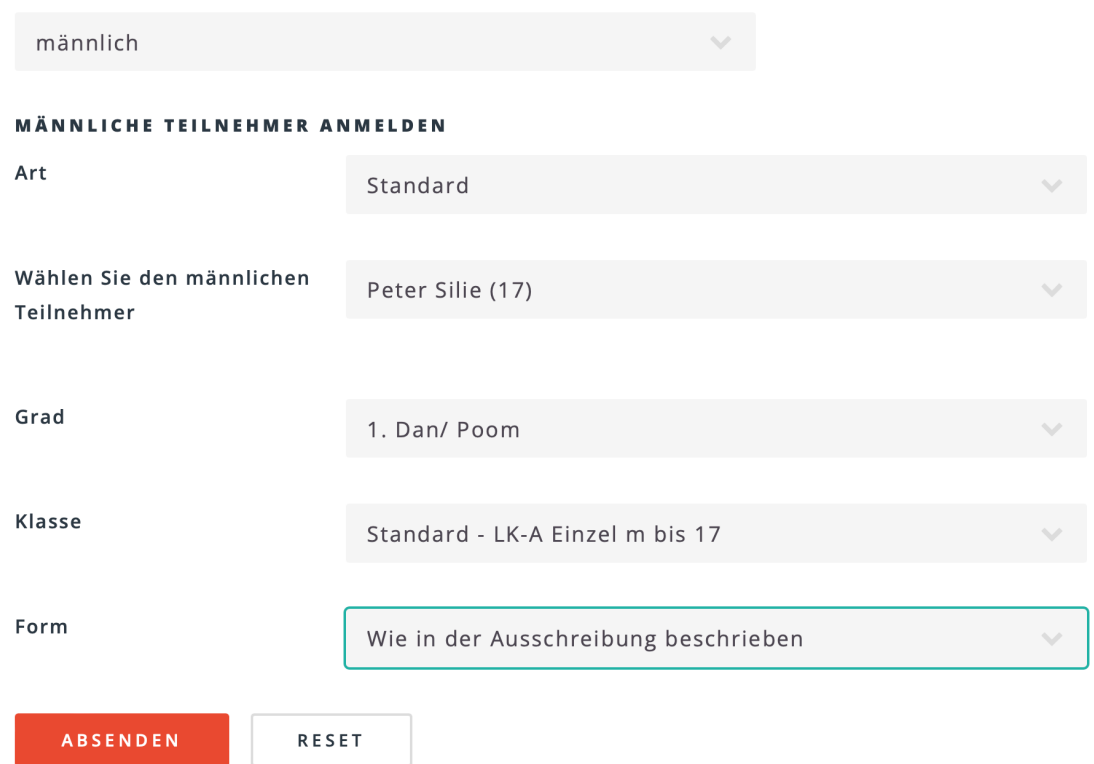

#### <span id="page-3-0"></span>Best Practice

### <span id="page-3-1"></span>Only one account per club

If several people create an account for a club and register athletes independently of each other, the entries for the tournament will be viewed as independent clubs. This at least has an impact on the team ranking.

These clubs cannot be merged even during post-processing. Because the admin cannot decide which "clubs" can be merged and which cannot.